## **Anleitung**

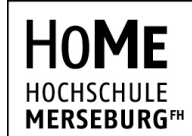

University of **Applied Sciences** 

### **Rechenzentrum**

**STAND** 30. März 2020

**VPN-Einrichtung unter Windows 10**

**1.** Client herunterladen

Für die Nutzung von VPN unter Windows 10 benötigen Sie eine Clientsoftware, die die Verbindung zu unserem VPN-Server aufbaut und Ihren Netzwerkverkehr umleitet.

Gehen Sie hierzu auf die offizielle Downloadseite von OpenVPN und laden Sie die Installationsdatei der aktuellsten Version für Windows 10 herunter: <https://openvpn.net/community-downloads/>

Alternativ können Sie auch über folgenden Direktlink die Datei herunterladen: [https://build.openvpn.net/downloads/releases/latest/openvpn-install-latest-stable](https://build.openvpn.net/downloads/releases/latest/openvpn-install-latest-stable-win10.exe)[win10.exe](https://build.openvpn.net/downloads/releases/latest/openvpn-install-latest-stable-win10.exe)

**2.** Client installieren

Starten Sie die heruntergeladene Datei, um OpenVPN auf Ihrem Windows 10 Gerät zu installieren.

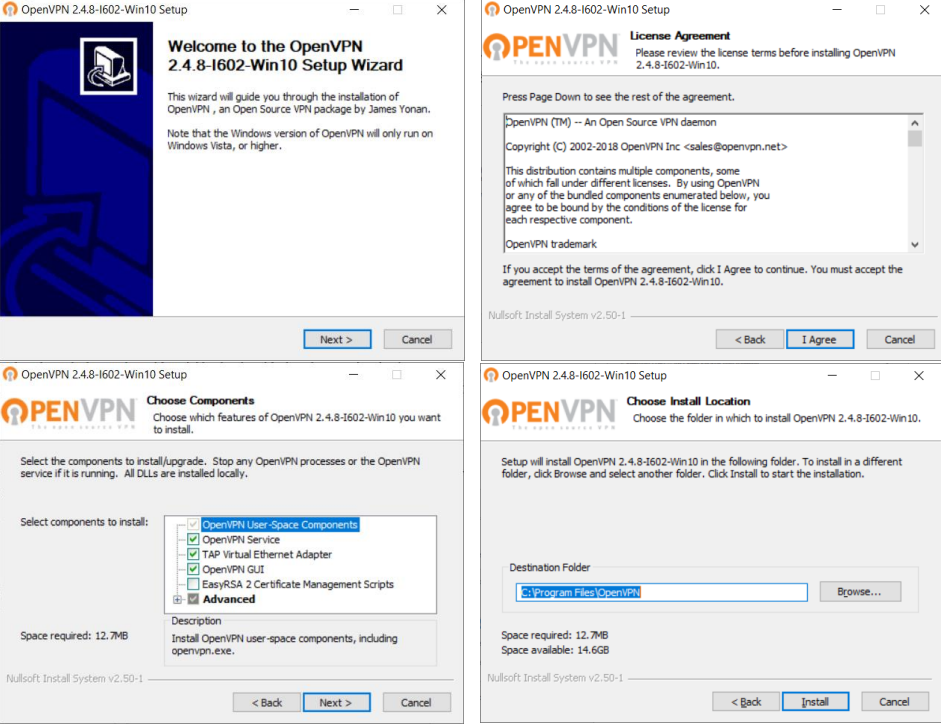

# **Anleitung**

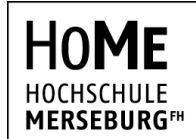

University of **Applied Sciences** 

### **Rechenzentrum**

**STAND** 30. März 2020

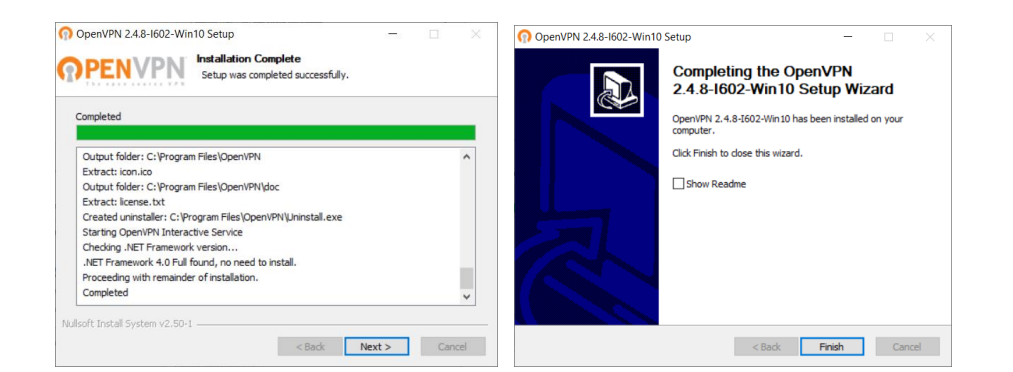

### **3.** Client starten

Starten Sie das Programm "OpenVPN GUI" über das Start-Menü. Sofern eine Meldung auftaucht, dass kein Profil geladen werden konnte (siehe unten), können Sie diese ignorieren.

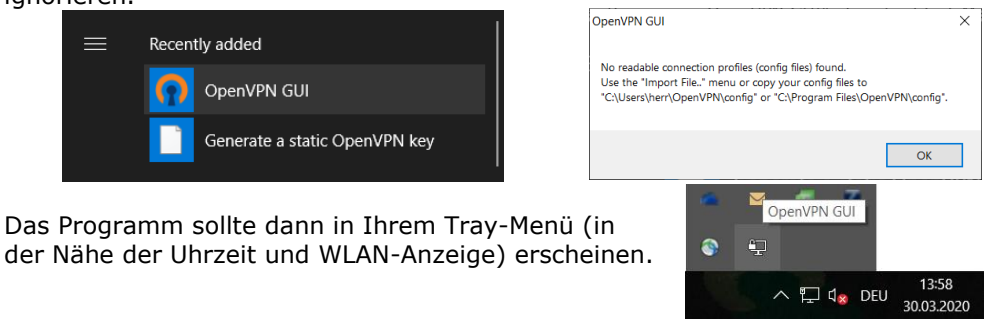

**4.** Konfigurationsdatei herunterladen und importieren

Laden Sie das VPN-Profil der Hochschule Merseburg herunter:

[https://www.hs-merseburg.de/fileadmin/Hochschule/Einrichtungen/](https://www.hs-merseburg.de/fileadmin/Hochschule_Merseburg/Hochschule/Einrichtungen/Hochschulrechenzentrum/VPN/HoMe_VPN.ovpn) [Hochschulrechenzentrum/VPN/HoMe\\_](https://www.hs-merseburg.de/fileadmin/Hochschule_Merseburg/Hochschule/Einrichtungen/Hochschulrechenzentrum/VPN/HoMe_VPN.ovpn)VPN.ovpn

Unter Umständen müssen Sie per Rechts-Klick auf den Link mit "Speichern unter" die Datei herunterladen, falls der Browser die Datei als Text in einem neuen Tab öffnet

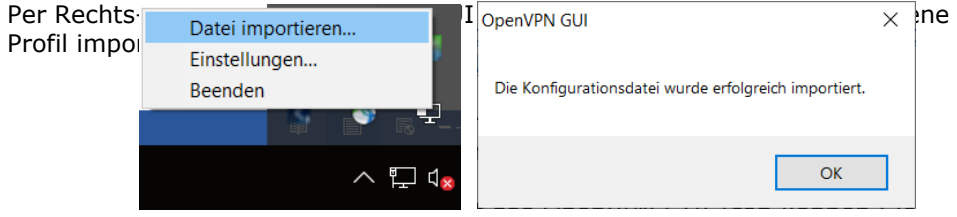

# **Anleitung**

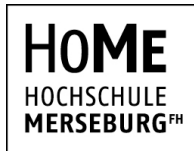

University of **Applied Sciences** 

### **Rechenzentrum**

**STAND** 30. März 2020

## **5.** Verbinden

Per Doppelklick auf das Tray-Icon von OpenVPN GUI können Sie sich jetzt mit dem VPN der Hochschule verbinden.

Geben Sie Ihr Benutzername und Passwort ein.

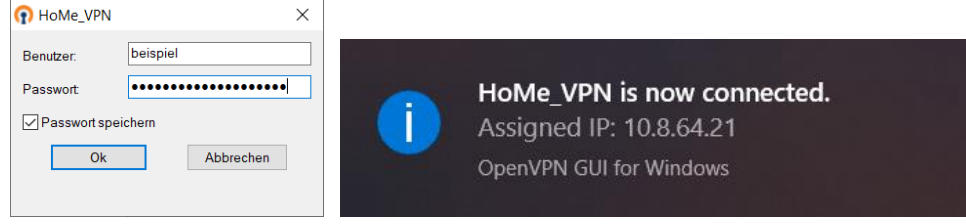